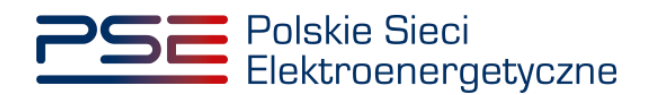

# **Podręcznik Użytkownika Portalu Uczestnika Rynku Mocy**

**Oświadczenia dotyczące limitu emisji i oświadczenia dotyczące daty rozpoczęcia produkcji komercyjnej**

**Wersja: 1.0**

Konstancin-Jeziorna 2023

## Historia aktualizacji

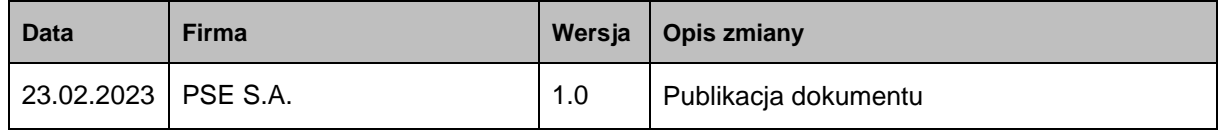

Copyright © 2023 PSE S.A.

Niniejszy dokument stanowi własność spółki PSE S.A. i może być wykorzystywany wyłącznie w celu, dla jakiego został udostępniony.

Kopiowanie lub rozpowszechnianie dokumentu, w całości lub częściowo, w jakiejkolwiek formie, jest niedozwolone bez uprzedniej pisemnej zgody PSE S.A.

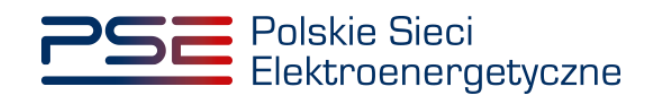

# **SPIS TREŚCI**

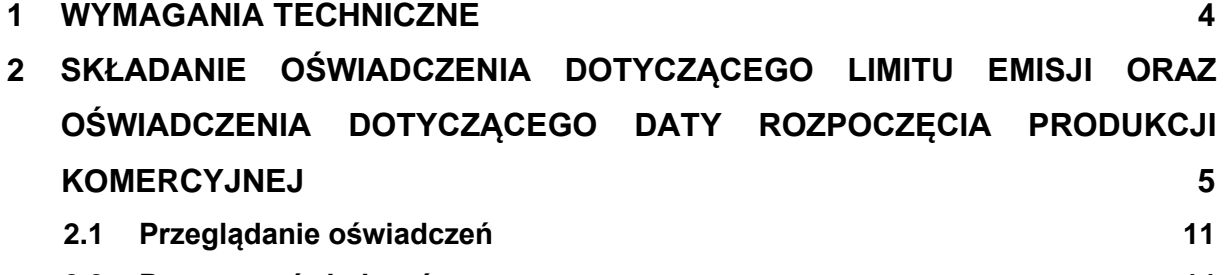

**2.2 [Poprawa oświadczeń](#page-13-0) 14**

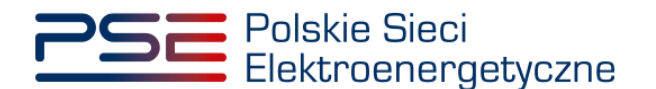

### <span id="page-3-0"></span>**1 WYMAGANIA TECHNICZNE**

W celu korzystania z Portalu Uczestnika Rynku Mocy (**PURM**) konieczne jest posiadanie komputera z dostępem do sieci Internet. PURM obsługuje następujące przeglądarki internetowe:

- Microsoft Edge,
- Mozilla Firefox,
- Google Chrome.

Korzystanie z PURM wymaga instalacji oprogramowania Java Runtime Environment, które jest dostępne pod adresem [https://java.com/pl/.](https://java.com/pl/) Instrukcja instalacji dostępna jest pod adresem [https://java.com/pl/download/help/ie\\_online\\_install.xml.](https://java.com/pl/download/help/ie_online_install.xml)

Dostęp do PURM, w zakresie pozwalającym na aktywny udział w procesach rynku mocy, wymaga założenia konta. Do założenia konta oraz składania oświadczeń niezbędne jest posiadanie certyfikatu i urządzeń pozwalających na składanie kwalifikowanego podpisu elektronicznego wraz z oprogramowaniem dostarczanym przez dostawcę podpisu.

Dodatkowo, dla przeglądarek Mozilla Firefox i Google Chrome, wymagana jest instalacja dedykowanego rozszerzenia "Szafir SDK Web" oraz aplikacji "Szafir Host" udostępnianych przez Krajową Izbę Rozliczeniową. Wymagane oprogramowanie dostępne jest pod następującymi adresami:

- Instalacja dla przeglądarki Mozilla Firefox [https://www.elektronicznypodpis.pl/download/webmodule/firefox/szafir\\_sdk\\_web-0.0.10](https://www.elektronicznypodpis.pl/download/webmodule/firefox/szafir_sdk_web-0.0.10-anfx.xpi) [anfx.xpi](https://www.elektronicznypodpis.pl/download/webmodule/firefox/szafir_sdk_web-0.0.10-anfx.xpi)
- Instalacja dla przeglądarki Google Chrome [https://chrome.google.com/webstore/detail/podpis-elektroniczny](https://chrome.google.com/webstore/detail/podpis-elektroniczny-szaf/gjalhnomhafafofonpdihihjnbafkipc/)[szaf/gjalhnomhafafofonpdihihjnbafkipc/](https://chrome.google.com/webstore/detail/podpis-elektroniczny-szaf/gjalhnomhafafofonpdihihjnbafkipc/)

**UWAGA! Niezależnie od obsługi innych przeglądarek internetowych, zaleca się używanie przeglądarki Google Chrome lub Mozilla Firefox.**

**Proces zakładania konta użytkownika, logowania, obsługi konta użytkownika i przesyłania wiadomości został opisany w Podręczniku Użytkownika Portalu**  Uczestnika Rynku Mocy, w części "Proces certyfikacji ogólnej", dostępnym na **stronie [www.rynekmocy.pl.](http://www.rynekmocy.pl/)**

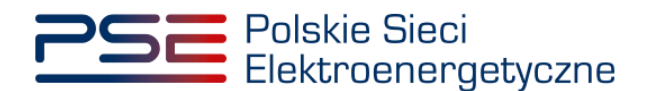

### <span id="page-4-0"></span>**2 Składanie oświadczenia dotyczącego limitu emisji oraz oświadczenia dotyczącego daty rozpoczęcia produkcji komercyjnej**

W celu złożenia oświadczenia dotyczącego limitu emisji oraz oświadczenia dotyczącego daty rozpoczęcia produkcji komercyjnej, z menu głównego należy wybrać pozycję "**Umowy**" → "**Oświadczenia dotyczące limitu emisji**" → "**Złóż oświadczenie**".

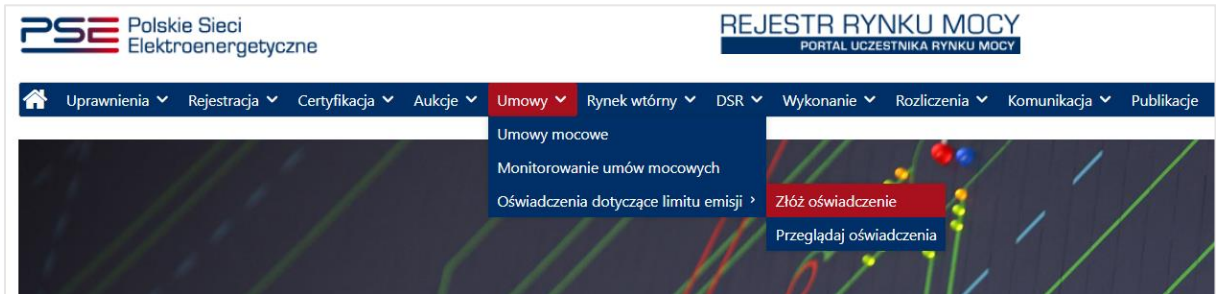

Po wybraniu powyższej pozycji, użytkownik zostanie przeniesiony do formularza oświadczenia. Składanie oświadczeń rozpoczyna się od wybrania nazwy podmiotu z listy rozwijalnej "**Dostawca mocy**", w imieniu którego użytkownik chce złożyć oświadczenia.

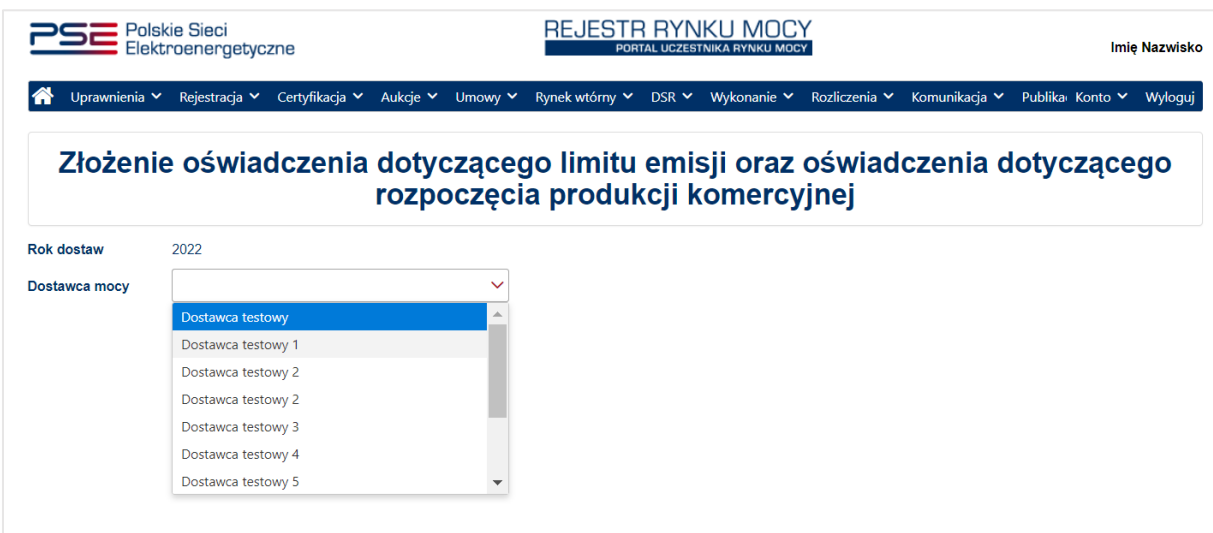

**UWAGA! Na liście rozwijalnej znajdują się wyłącznie te podmioty, w odniesieniu do których użytkownik pełni rolę dysponenta, posiada uprawnienia do obsługi umów i rozliczeń lub przeglądania umów.**

Po wybraniu dostawcy mocy na liście pojawiają się jednostki rynku mocy tego podmiotu.

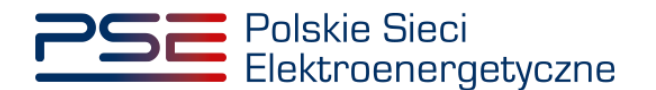

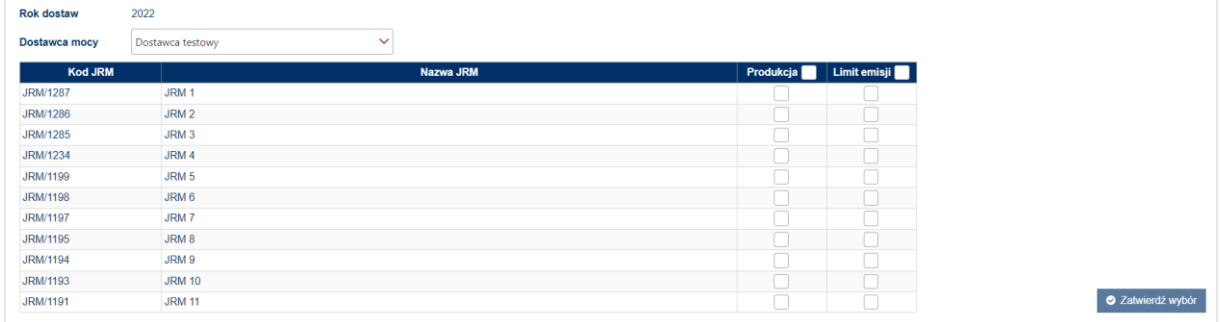

W kolejnym etapie użytkownik wybiera jednostki rynku mocy, dla których chce złożyć oświadczenie. Można tego dokonać na kilka sposobów:

• zbiorcze zaznaczenie zarówno pól oświadczenia dotyczącego limitu emisji i oświadczenia dotyczącego daty rozpoczęcia produkcji komercyjnej dla wszystkich dostępnych jednostek rynku mocy

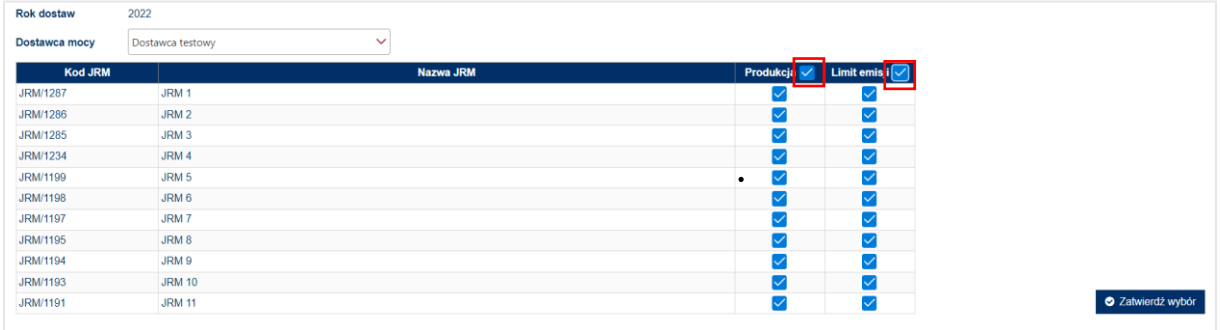

• lub pojedyncze zaznaczanie odpowiednich pól oświadczeń dla wybranych jednostek rynku mocy.

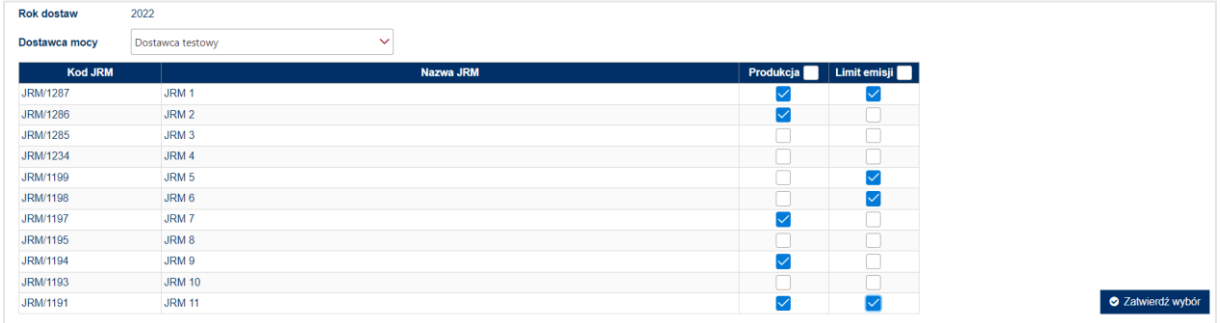

Po zaznaczeniu odpowiednich pól, w celu przejścia do kolejnego etapu należy wybrać przycisk "Zatwierdź wybór".

#### **UWAGA! Nie ma możliwości jednoczesnego złożenia oświadczeń w odniesieniu do jednostek rynku mocy należących do kilku dostawców mocy.**

Kolejnym etapem jest dołączenie oświadczenia dotyczącego limitu emisji i daty rozpoczęcia produkcji komercyjnej.

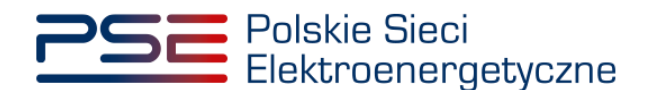

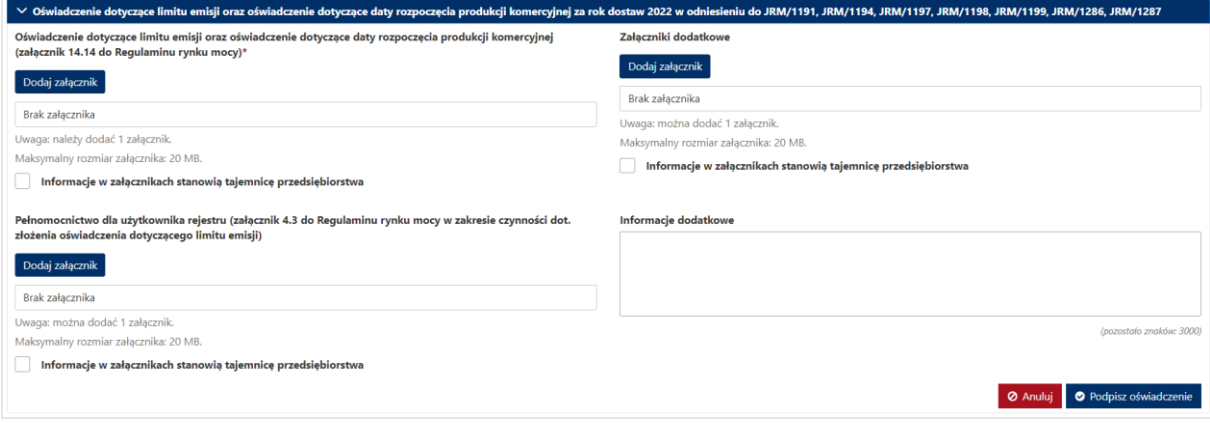

Formularz składa się z trzech pól pozwalających na załączenie do oświadczenia stosownych dokumentów oraz pola tekstowego "Informacje dodatkowe", w którym użytkownik ma możliwość dołączenia do oświadczenia informacji nie znajdujących się w załączonych dokumentach.

W formularzu oświadczenia, wybrane informacje mogą zostać oznaczone przez użytkownika jako stanowiące tajemnicę przedsiębiorstwa poprzez zaznaczenie odpowiedniego pola.

**UWAGA! Pole na dodanie załącznika 14.14 do regulaminu rynku mocy w formularzu oznaczono " \* ". Pole to jest obowiązkowe do uzupełnienia, a jego pominięcie uniemożliwia przesłanie oświadczenia.**

**UWAGA! Wszystkie dodawane załączniki muszą być w formacie PDF i muszą być opatrzone kwalifikowanym podpisem elektronicznym osoby, która składa oświadczenie w PURM. Wyjątkiem są upoważnienia/pełnomocnictwa podpisane kwalifikowanym podpisem elektronicznym przez członków organu spółki wystawiającego dane pełnomocnictwo. Maksymalny rozmiar pojedynczego załącznika wynosi 20 MB.**

Pola znajdujące się w formularzu to:

1. *"Oświadczenie dotyczące limitu emisji / Oświadczenie dotyczące daty rozpoczęcia produkcji komercyjnej / Oświadczenie dotyczące limitu emisji oraz oświadczenie dotyczące daty rozpoczęcia produkcji komercyjnej (załącznik 14.14 do regulaminu rynku mocy)"* – w tym polu należy załączyć odpowiednio wypełniony załącznik 14.14 do regulaminu rynku mocy.

Oświadczenie dotyczące limitu emisji oraz oświadczenie dotyczące daty rozpoczęcia produkcji komercyjnej (załącznik 14.14 do Regulaminu rynku mocy)\*

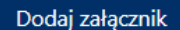

Brak załącznika

Uwaga: należy dodać 1 załącznik.

Maksymalny rozmiar załącznika: 20 MB.

Informacje w załącznikach stanowią tajemnicę przedsiębiorstwa

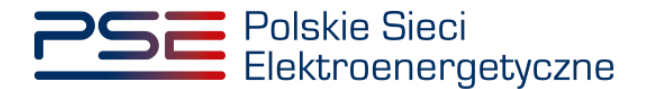

**UWAGA! Nazwa pola ulega zmianie w zależności od wybranego typu oświadczenia. Powyższy przykład dotyczy jednoczesnego składania oświadczenia dotyczącego limitu emisji oraz oświadczenia dotyczącego daty rozpoczęcia produkcji komercyjnej.** 

2. *"Pełnomocnictwo dla użytkownika rejestru"* - w przypadku gdy użytkownik nie przedstawił wcześniej pełnomocnictwa w PURM lub nie był upoważniony do składania oświadczeń dot. limitu emisji, w polu tym należy załączyć swoje pełnomocnictwo uprawniające do złożenia oświadczeń dotyczącego limitu emisji.

Pełnomocnictwo dla użytkownika rejestru (załącznik 4.3 do Regulaminu rynku mocy w zakresie czynności dot. złożenia oświadczenia dotyczącego limitu emisji)

Dodaj załącznik

Brak załącznika

Uwaga: można dodać 1 załącznik.

Maksymalny rozmiar załącznika: 20 MB.

Informacje w załącznikach stanowią tajemnicę przedsiębiorstwa

3. *"Załączniki dodatkowe"* – w polu tym użytkownik może dołączyć jeden dodatkowy dokument, będzie nim np. wymagane dla niektórych jednostek wytwórczych potwierdzenie poprawności informacji podawanych w oświadczeniu wystawione przez podmiot do tego akredytowany.

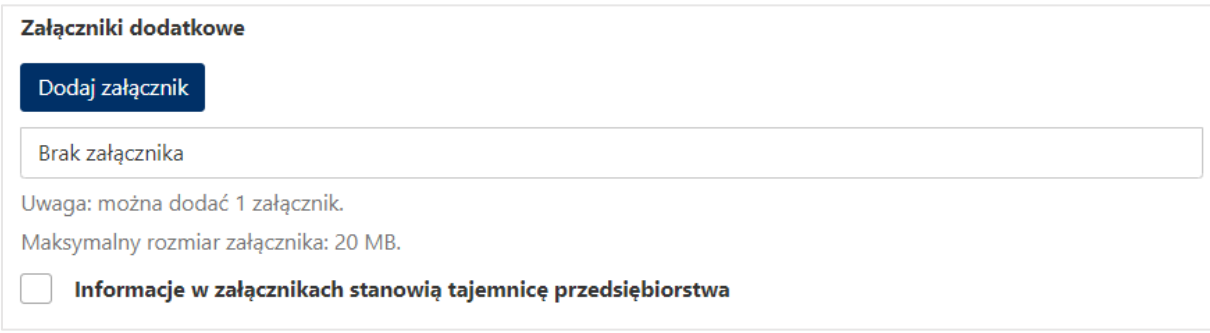

4. *"Informacje dodatkowe"* – w polu tym użytkownik może wskazać pisemnie informacje niezawierające się w załączonych dokumentach.

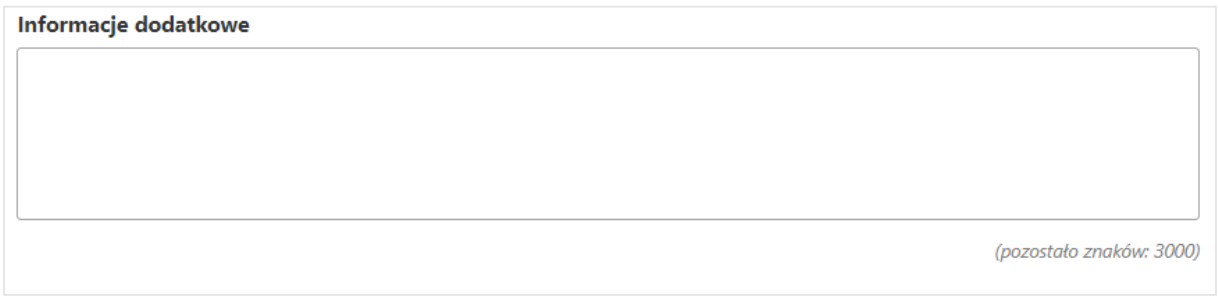

Użytkownik ma możliwość usunięcia dowolnego załącznika klikając w przycisk z ikoną **.** 

W każdym momencie wypełniania oświadczenia można wybrać przycisk "Anuluj" w celu powrotu do etapu wyboru jednostek rynku mocy oraz odpowiednich dla nich oświadczeń.

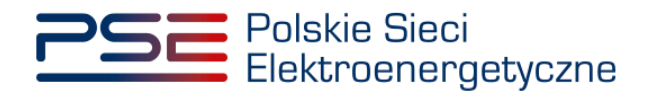

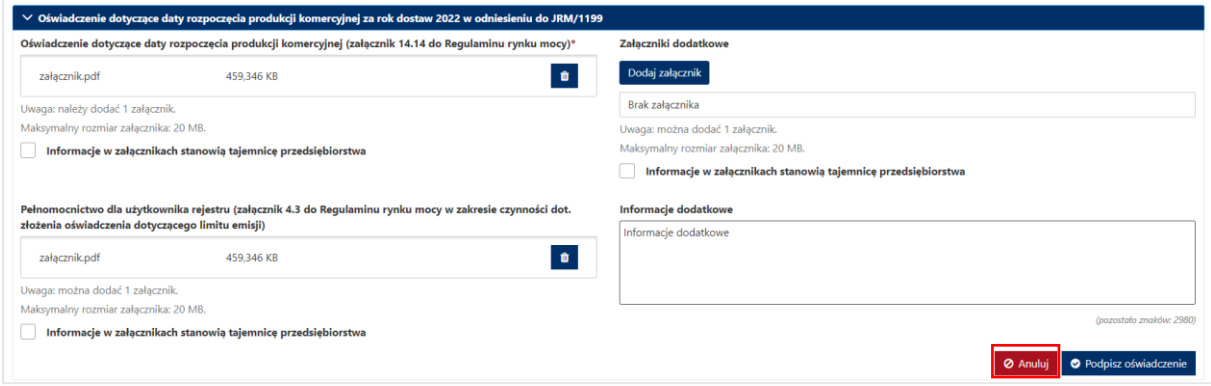

Jeśli formularz zawierał wypełnione przynajmniej jedno z dostępnych pól pojawi się okno, w którym użytkownik może potwierdzić anulowanie składania oświadczenia.

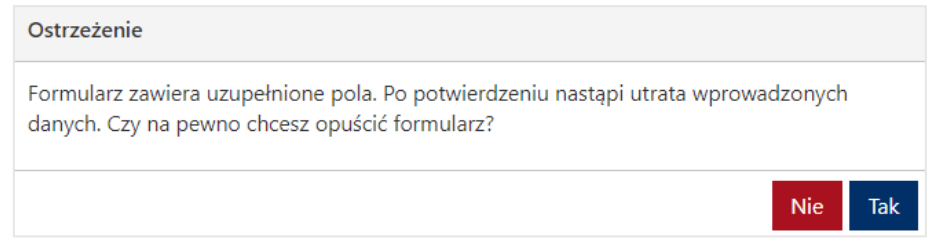

Po wybraniu przycisku "Tak" użytkownik zostanie przekierowany do pierwszej sekcji.

**UWAGA! Opuszczenie formularza wiąże się z usunięciem całej zawartości składanego oświadczenia.**

Po uzupełnieniu formularza, należy kliknąć przycisk "Podpisz oświadczenie", znajdujący się w prawym dolnym rogu okna przeglądarki.

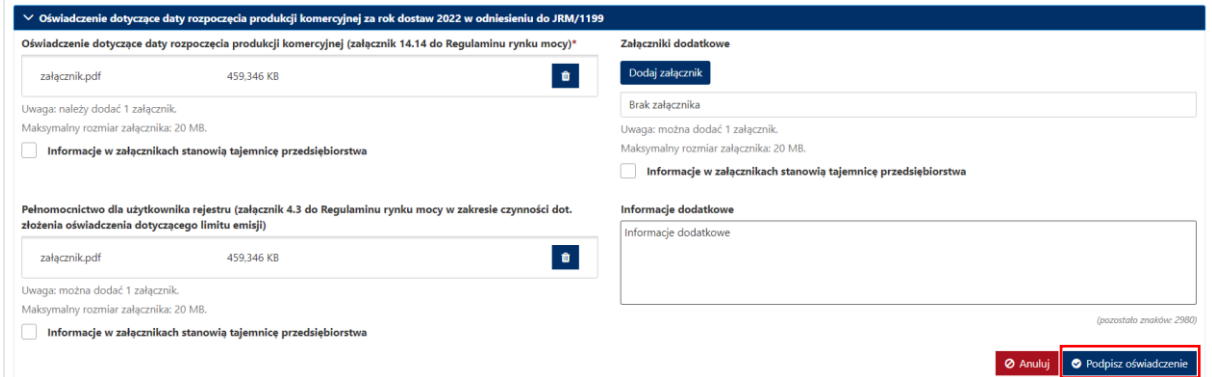

Rozpocznie się wtedy proces sprawdzenia poprawności podpisania dodanych załączników. Jeżeli załączniki są prawidłowo opatrzone kwalifikowanym podpisem elektronicznym, przy załącznikach wyświetli się oznaczenie "<sup>o"</sup>.

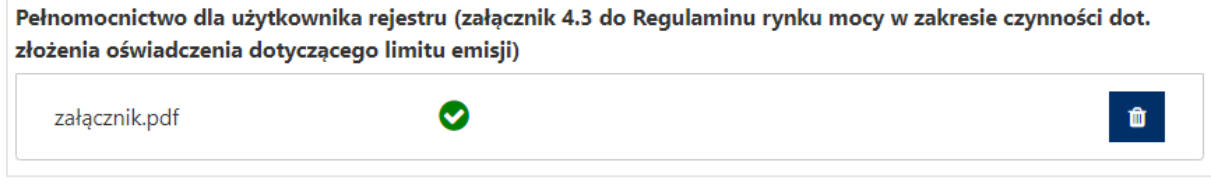

Składanie oświadczenia dotyczącego limitu emisji oraz oświadczenia dotyczącego daty rozpoczęcia produkcji komercyjnej Strona 9 z 15

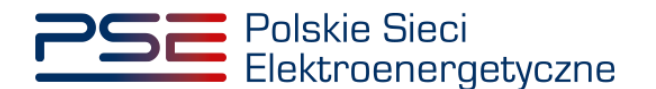

W przypadku, gdy załączony plik nie jest opatrzony kwalifikowanym podpisem elektronicznym, wyświetlany jest poniższy komunikat:

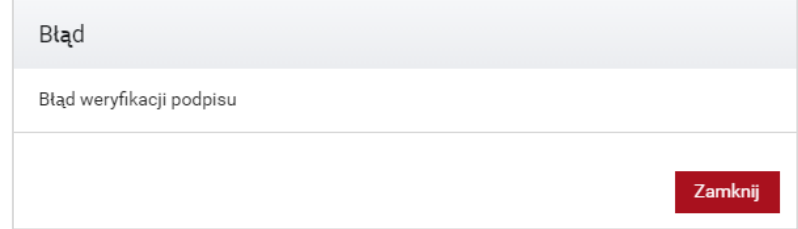

**UWAGA! PURM skanuje każdy załącznik pod kątem wirusów i szkodliwego oprogramowania. Z uwagi na proces skanowania, podgląd złożonego oświadczenia i załączników może być dostępny z opóźnieniem.**

W przypadku pozytywnej weryfikacji podpisów na załącznikach, otworzy się okno podpisywania oświadczenia.

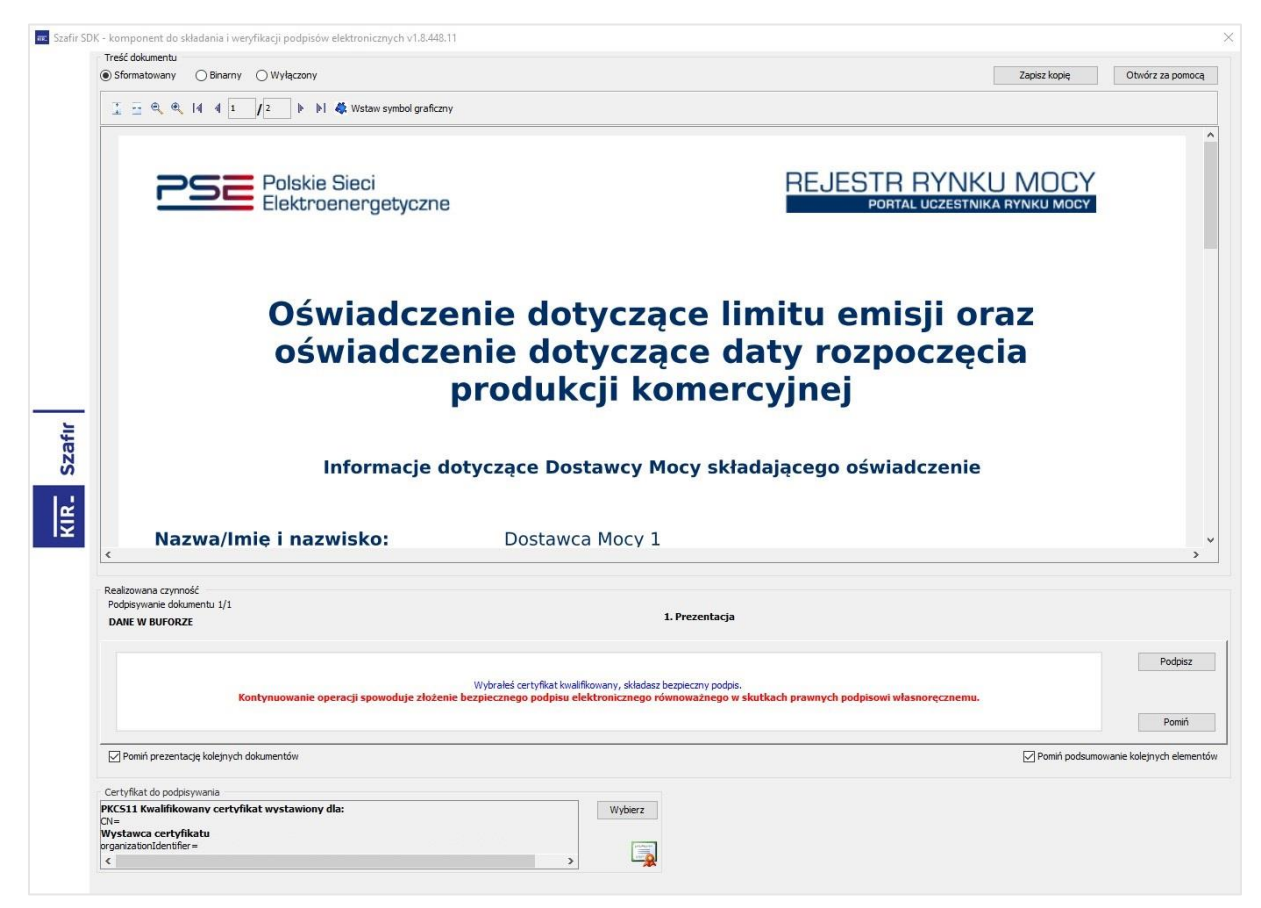

Po poprawnym podpisaniu oświadczenia, użytkownik musi potwierdzić jego złożenie kodem SMS. Kod SMS zostanie przysłany na numer telefonu użytkownika. Otrzymany kod należy wpisać w polu "Wprowadź kod SMS" oraz zatwierdzić przyciskiem "Potwierdź".

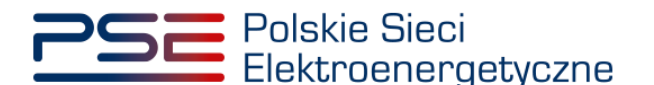

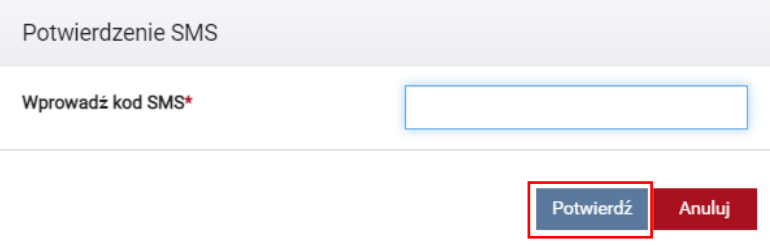

**UWAGA! Kod SMS jest aktywny przez 20 minut. Po tym czasie kod wygasa i konieczne jest ponowne przejście procesu złożenia podpisu.**

W przypadku błędnego wpisania kodu SMS, zostaje wyświetlony komunikat "Błędnie wprowadzony kod. Spróbuj ponownie".

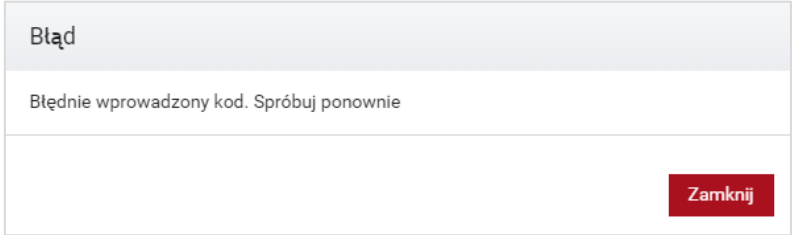

**UWAGA! Po 3 nieudanych próbach wprowadzenia, kod wygasa. W takim wypadku, należy kliknąć przycisk "Anuluj" i ponownie podpisać oświadczenie.**

Po udanej weryfikacji kodu SMS, oświadczenie zostaje złożone w PURM. Na adres e-mail użytkownika przesyłana jest wiadomość potwierdzająca złożenie oświadczenia. Użytkownik zostaje przeniesiony do okna przeglądania złożonych oświadczeń.

**UWAGA! Aby skutecznie złożyć oświadczenie dotyczące limitu emisji oraz oświadczenie dotyczące daty rozpoczęcia produkcji komercyjnej, koniecznym jest podpisanie go kwalifikowanym podpisem elektronicznym oraz wprowadzenie kodu SMS. Brak realizacji któregoś z tych kroków skutkuje tym, że oświadczenie nie zostanie złożone.**

#### <span id="page-10-0"></span>**2.1 Przeglądanie oświadczeń**

Aby przeglądać złożone oświadczenia dotyczące limitu emisji oraz oświadczenia dotyczące daty produkcji komercyjnej, należy z menu głównego wybrać kolejno: "**Umowy" → "Oświadczenia dotyczące limitu emisji" → "Przeglądaj oświadczenia".**

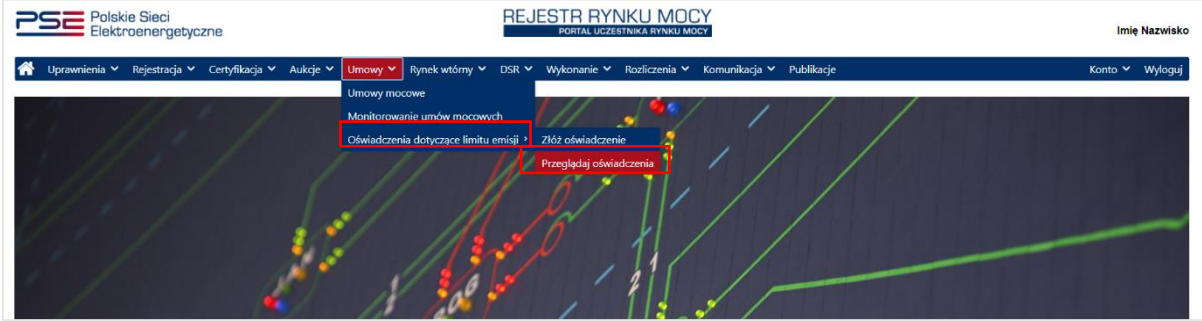

Składanie oświadczenia dotyczącego limitu emisji oraz oświadczenia dotyczącego daty rozpoczęcia produkcji komercyjnej Strona 11 z 15

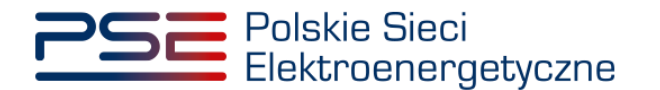

Po wybraniu powyższej opcji użytkownik zostaje przeniesiony do listy jednostek rynku mocy, do których posiada odpowiednie uprawnienia. W celu ich wyświetlenia użytkownik w polu listy rozwijanej "Rok dostaw" wybiera rok, za który chce sprawdzić status oświadczeń jednostek rynku mocy, a w polu "Dostawca mocy" wybiera podmiot będący dostawcą mocy.

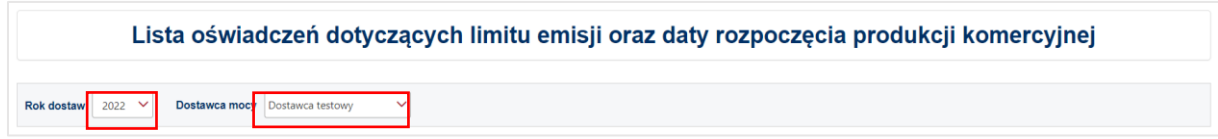

Po wskazaniu tych dwóch danych, zostanie wyświetlona lista jednostek rynku mocy wraz ze statusem oświadczenia dotyczącego limitu emisji oraz oświadczenia dotyczącego daty rozpoczęcia produkcji komercyjnej.

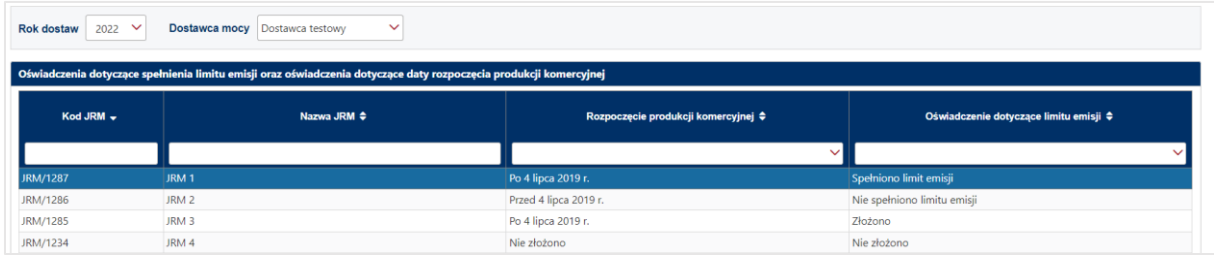

W tabeli z jednostkami rynku mocy mogą wystąpić następujące statusy:

- *Złożono* status ten pojawia się w przypadku złożenia danego oświadczenia dla danej jednostki rynku mocy;
- *Nie złożono* status ten jest statusem domyślnym, który pojawia się w przypadku braku złożenia danego oświadczenia dla jednostki rynku mocy;
- *Po 4 lipca 2019 r.* status pojawi się jedynie w odniesieniu do oświadczenia dotyczącego daty rozpoczęcia produkcji komercyjnej. Oznacza, że oświadczenia w odniesieniu do danej jednostki rynku mocy zostały już zweryfikowane, a w skład tej jednostki wchodziła co najmniej jedna jednostka wytwórcza, która rozpoczęła produkcję komercyjną w dniu 4 lipca 2019 r. lub później. Status ten może się pojawić również w odniesieniu do jednostek rynku mocy, wobec których dostawca mocy nie złożył oświadczenia w terminie bądź złożone oświadczenie zostało rozpatrzone negatywnie;
- *Przed 4 lipca 2019 r.* status ten pojawi się jedynie w odniesieniu do oświadczenia dotyczącego daty rozpoczęcia produkcji komercyjnej w przypadku pozytywnego rozpatrzenia oświadczenia przez OSP w sytuacji, gdy jednostka rynku mocy, której dotyczy oświadczenie rozpoczęła produkcję komercyjną przed dniem 4 lipca 2019 r.;
- *Spełniono limit emisji* status ten pojawi się jedynie w odniesieniu do oświadczenia dotyczącego limitu emisji w przypadku pozytywnego rozpatrzenia oświadczenia przez OSP w sytuacji, gdy jednostka rynku mocy, której dotyczy oświadczenie spełniała limit emisji w danym roku dostaw;
- *Nie spełniono limitu emisji* status ten pojawi się w odniesieniu do oświadczenia dotyczącego limitu emisji w przypadku pozytywnego rozpatrzenia oświadczenia przez OSP w sytuacji, gdy jednostka rynku mocy, której dotyczy oświadczenie nie spełniała limit emisji w danym roku dostaw. Status ten może się pojawić również w odniesieniu do jednostek rynku mocy, wobec których dostawca mocy nie złożył oświadczenia w terminie bądź złożone oświadczenie zostało rozpatrzone negatywnie.

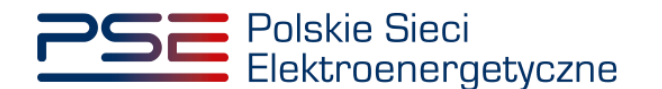

Po zaznaczeniu odpowiedniego wiersza tabeli z kodem jednostki rynku mocy użytkownik zostanie przekierowany do kolejnej tabeli pokazującej historię zmian statusu złożonych oświadczeń dla wybranej jednostki.

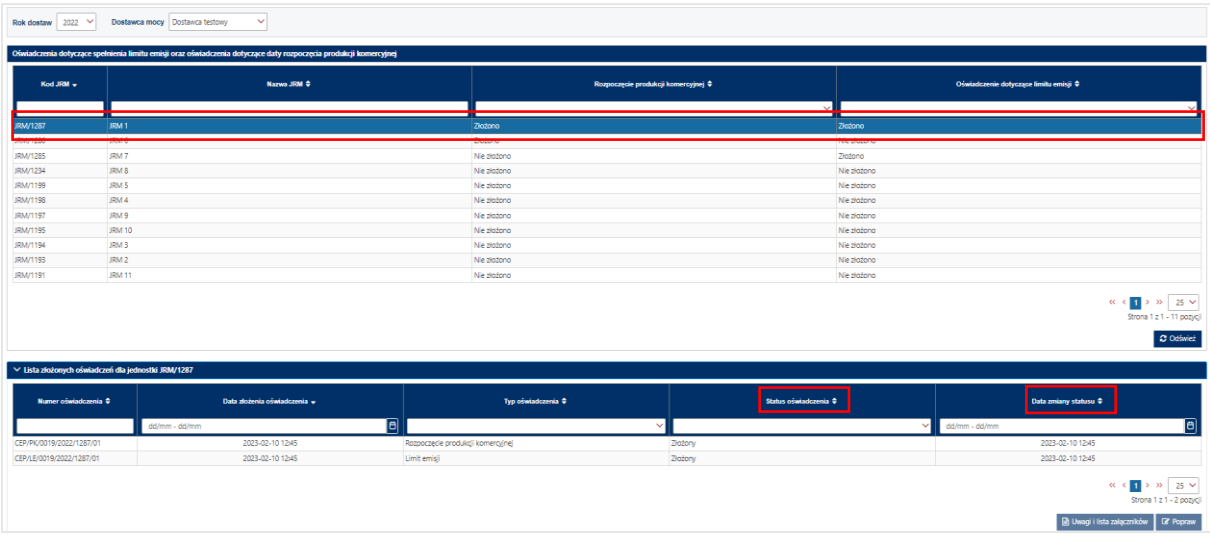

W tabeli z oświadczeniami mogą wystąpić następujące statusy:

- *Złożono* status ten pojawia się w przypadku złożenia odpowiedniego oświadczenia, które nie zostało jeszcze zweryfikowane przez OSP;
- *Do poprawy* status ten pojawi się w przypadku odesłania oświadczenia przez OSP z wezwaniem do usunięcia w nim braków lub błędów formalnych;
- **Poprawiony** status ten zastępuje status "do poprawy" po przesłaniu przez użytkownika poprawionego oświadczenia;
- *Bez rozpoznania* status ten nadawany jest przez OSP w przypadku wielokrotnego złożenia tego samego oświadczenia;
- *Zatwierdzony* status ten pojawia się w przypadku pozytywnego rozpatrzenia oświadczenia przez OSP;
- *Odrzucony* status ten pojawia się w przypadku negatywnego rozpatrzenia oświadczenia przez OSP.

Po wybraniu odpowiedniego oświadczenia z tabeli użytkownik ma możliwość wybrania przycisku "Uwagi i lista załączników".

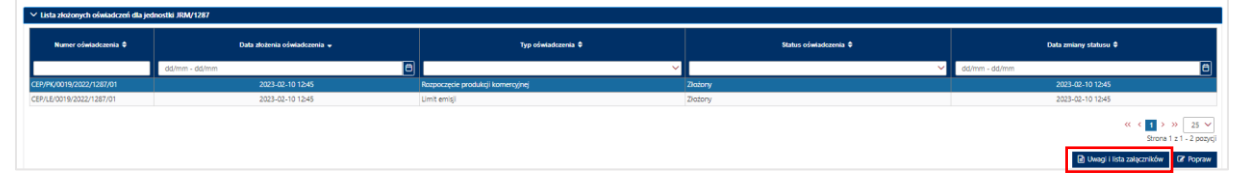

Po kliknięciu tego przycisku, użytkownik przechodzi do widoku dołączonych do oświadczenia dokumentów oraz potwierdzenia złożenia oświadczenia, a także uwag przekazanych przez OSP.

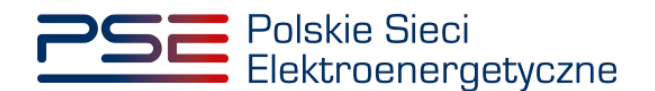

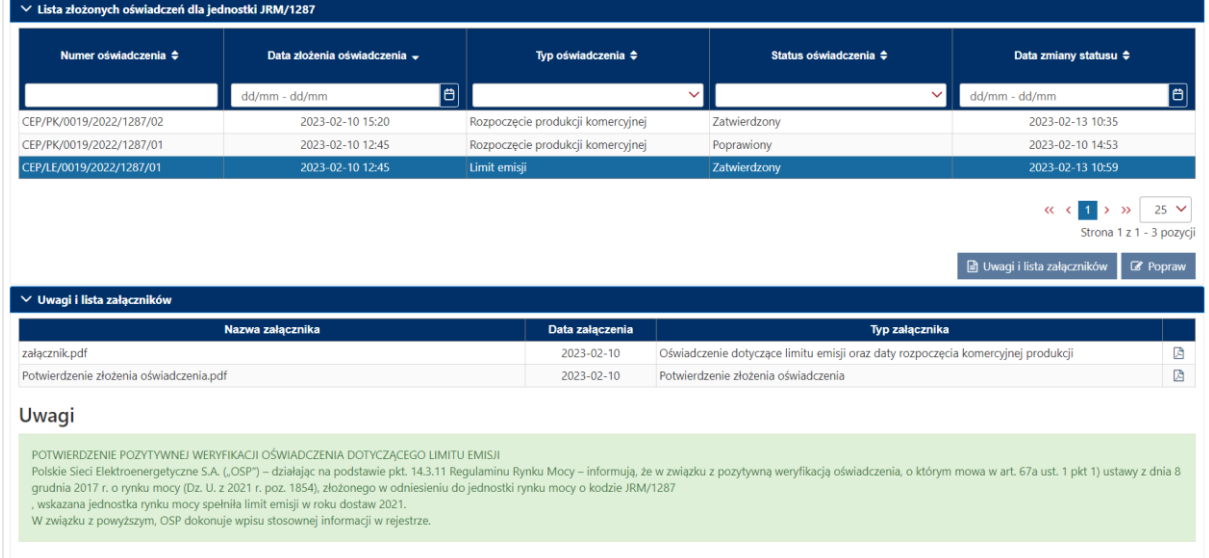

### <span id="page-13-0"></span>**2.2 Poprawa oświadczeń**

Poprawa oświadczenia jest możliwa podczas okresu składania oświadczeń (dla oświadczeń mających status "Złożony") lub podczas procesu uzupełnień w przypadku, gdy OSP przekazał dane oświadczenie do poprawy (oświadczenie ma wówczas status "Przekazany do poprawy").

W celu poprawy danego oświadczenia, użytkownik powinien z listy jednostek rynku mocy wybrać odpowiednią jednostkę, a następnie wybrać z tabeli oświadczeń oświadczenie, które chce poprawić.

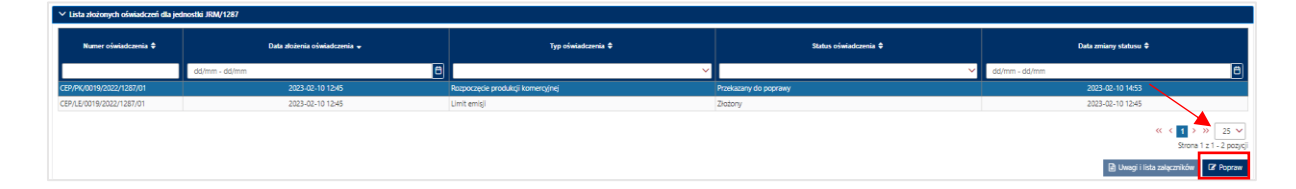

Po wybraniu przycisku "Popraw", otwiera się formularz uzupełniony danymi poprawianego oświadczenia – na tym etapie możliwa jest modyfikacja wprowadzonych danych. W polu znajdującym się nad poprawianym oświadczeniem widoczne są zgłoszone przez OSP uwagi.

**UWAGA! Poprawa dotyczy wyłącznie jednego oświadczenia. W przypadku łącznego złożenia oświadczeń w odniesieniu do kilku jednostek rynku mocy, użytkownik musi poprawić każde oświadczenie osobno.** 

**UWAGA! Przy poprawianiu oświadczenia konieczne jest ponowne dołączenie załącznika 14.14. Załącznik ten jest usuwany z oświadczenia przy każdym jego przekazaniu do poprawy przez OSP.**

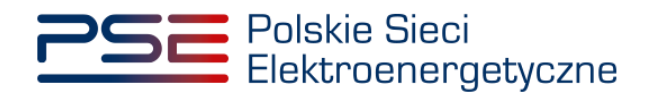

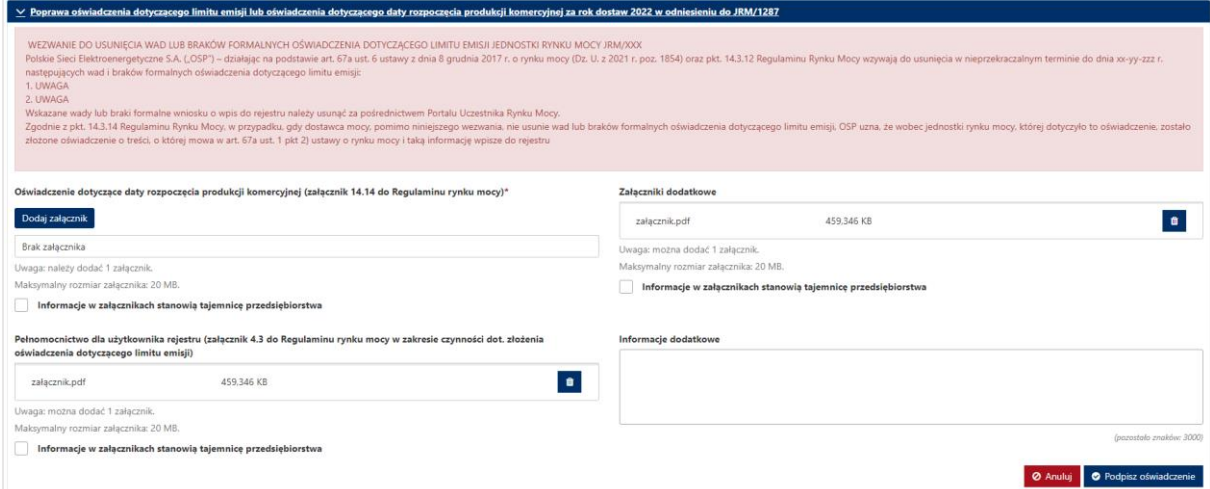

Nowe oświadczenie otrzymuje status "Złożony" i jest oznaczane kolejną liczbą porządkową w ostatniej części numeru oświadczenia. Oświadczenie oryginalne otrzymuje status "Poprawiony".

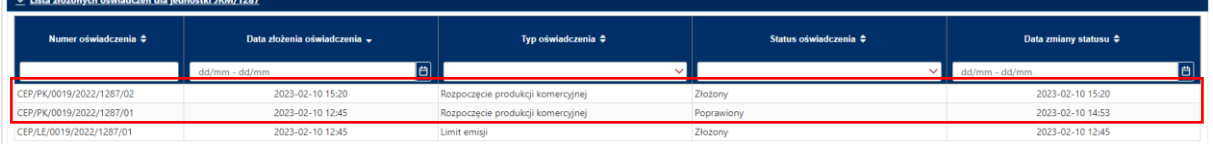